Tel 05364 / 989677 Fax: 05364 / 966501 [bosse@bosse-egineering.com](mailto:bosse@bosse-egineering.com)

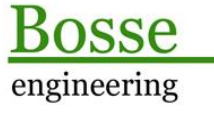

CAD Support-Service-Beratung

# **LISP-Programm TastaturPan: "Tastatur-PAN."**

#### **Allgemein:**

In AutoCAD gibt es eine Vielzahl von Navigations-Möglichkeiten. Eine der gängigsten Varianten ist sicherlich die Verwendung des Scroll-Rädchens, der Maus zum rein- und rauszoomen, sowie die PAN-Funktion auf der gedrückten mittleren Maustaste. Wenn es aber um das Sichten von Zeichnungsinhalten geht kann es von Vorteil sein, wenn man mit Hilfe der Tastatur in verschiedene Richtungen *pannen* kann.

Mit dem Programm **TastaturPan** ist es möglich, über vor- oder selbstdefinierte Tastatur-Tasten die Zeichnung in der Ansicht in verschiedene Richtung zu bewegen. Dadurch ist folgende Arbeitsweise möglich: wenn z.B. eine Straße gesichtet werden soll, weil fehlerhafte Höhen gesucht werden, dann kann Stück für Stück der Straßenzug verfolgt werden. Die möglichen PAN-Richtungen sind in 45°-Schritte aufgeteilt. Diese beziehen sich auf die xy-Ebene des aktuellen Koordinatensystems, es können das WKS oder auch ein BKS verwendet werden. In Himmelsrichtungen ausgedrückt:

- · **Osten:** X-Richtung
- · **Norden:** Y**-**Richtung
- · **Westen:** negative X-Richtung
- · **Süden:** negative Y-Richtung

### **Technisches:**

Zur Ausführung des Programms muss die Datei TastaturPan.lsp mit dem Befehl "APPLOAD" geladen werden, mit "ttp" oder "ttps" (Settings / Einstellungen) in der Befehlszeile wird es gestartet.

In der Datei **c:\Users\[Windows-Benutzername]\LispData\acad\TTP\_sic.lsp** werden alle Benutzereinstellungen gespeichert, damit diese beim nächsten Programmstart wieder zur Verfügung stehen. Wenn der relative Pfad nach dem Windows-Benutzerverzeichnis geändert werden soll, dann muss der Pfad direkt in der LSP-Datei editiert werden.

**Anmerkung:** Ab der Version AutoCAD 2014 wird der Pfad **C:\Users\...** automatisch zu den vertrauenswürdigen Pfaden für Programme hinzugefügt, damit nicht bei jedem Laden der Benutzereinstellungen eine Warnmeldung erscheint.

Tel 05364 / 989677 Fax: 05364 / 966501 [bosse@bosse-egineering.com](mailto:bosse@bosse-egineering.com)

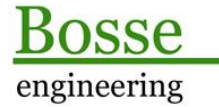

CAD Support-Service-Beratung

### **Programmstart**

Das Programm kann mit dem Befehl "ttps" gestartet werden, dann öffnet sich das Einstellungen-Dialogfenster, wenn der Befehl "ttp" verwendet wird, dann wird sofort der Tastatur-Pan-Modus gestartet.

## **Das Dialogfenster "Symbolfinder pro Punktblock"**

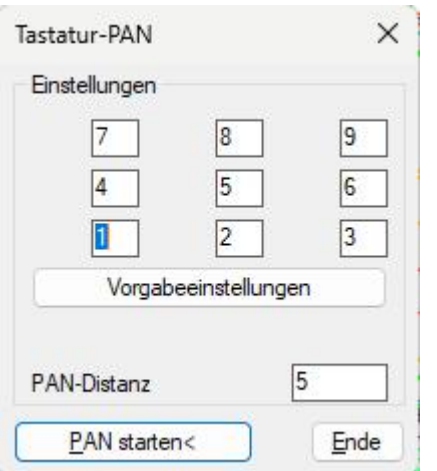

### **Bereich** *Einstellungen*

Es sind 9 Eingabefenster vorhanden, um eine jeweils Taste für eine Richtung festzulegen (die mittlere Taste ist für die Zurück-Funktion zu verwenden). Dabei sind die Eingabefelder in folgender Reihenfolge festgelegt:

- · **Zeile 1:**
	- o **Spalte1:** Oben-Links => PAN in Richtung Nord-Westen
	- o **Spalte2:** Oben-Mitte => PAN in Richtung Norden
	- o **Spalte3:** Oben-Rechts => PAN in Richtung Nord-Osten
- · **Zeile 2:**
	- o **Spalte1:** Mitte-Links => PAN in Richtung Westen
	- o **Spalte2:** Mitte-Mitte => Rückgängig bereits gemachter PAN-Schritte
	- o **Spalte3:** Mitte-Rechts => PAN in Richtung Osten
- · **Zeile 3:**
	- o **Spalte1:** Unten-Links => PAN in Richtung Süd-Westen
	- o **Spalte2:** Unten-Mitte => PAN in Richtung Süden
	- o **Spalte3:** Unten-Rechts => PAN in Richtung Süd-Osten

Als Vorgabeeinstellungen sind die Zahlenwerte des Ziffernblockes gesetzt. Wenn diese geändert worden sind, dann kann mit dem Button "Vorgabeeinstellungen" wieder zu den Starteinstellungen zurückgekehrt werden.

- · **PAN-Distanz:** hier ist die Distanz einzugeben, die ein PAN-Schritt in der Länge machen soll.
- · **PAN starten:** es wir der PAN-Modus gestartet, in dem mit den festgelegten Tasten der PAN-Befehl in die zugeordnete Richtung ausgelöst wird.
- · **Ende:** die Einstellungen werden gespeichert, das Programm wird beendet.

Tel 05364 / 989677 Fax: 05364 / 966501 [bosse@bosse-egineering.com](mailto:bosse@bosse-egineering.com)

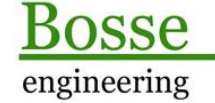

**CAD** Support-Service-Beratung

#### **Beispiel:**

In der Zeichnung **TastaturPAN-Sample.dwg** ist ein Straßenzug dargestellt der sich im Weltkoordinatensystem befindet. Damit kann das Programm in seiner Funktionsweise ausprobiert werden. Wenn ein BKS eingestellt ist beziehen sich die Richtungen der einzelnen Tasten auf die xy-Ebene des BKS's.

Jörn Bosse, 19.02.24